## INVOS® Cerebral/Somatic Oximeter Quick Reference Guide for Pediatric Use

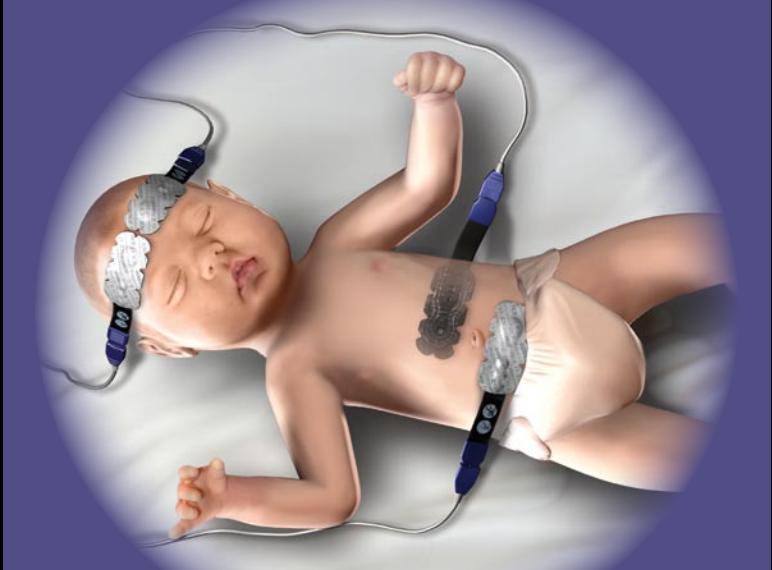

**SOMANETIC ECTING THE COLOR** OF LIFE®

## Key Code

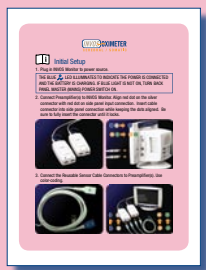

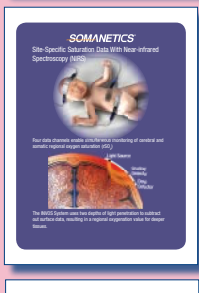

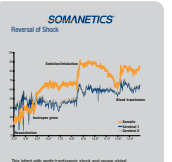

This infant with septic/cardiogenic shock and severe global hypoperfusion presented with below critical rSD, levels. Subsequent rSO2 values reflect patient responses to a series of interventions. Regional oxygenation was normalized at higher levels, including than cerebral.<sup>1-3</sup> 1 Hoffman GM, et al. Semin Thorac Cardiovasc Surg Pediatr Card Surg Annu. 2005:12-21. 2 Petrova A and Mehta R. Pediatr Crit Care Med 2006;7:449-454.

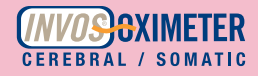

## Operating Basics

### Science and Interventions

### Case Examples

These guidelines are not designed to replace clinical judgment or individual patient needs. For complete instructions, indications for use, warnings and precautions, see the Operations Manual.

Property of Somanetics Corporation. Duplication of this guide is prohibited without written authorization from Somanetics Corporation.

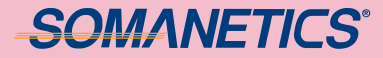

## Description of Symbols

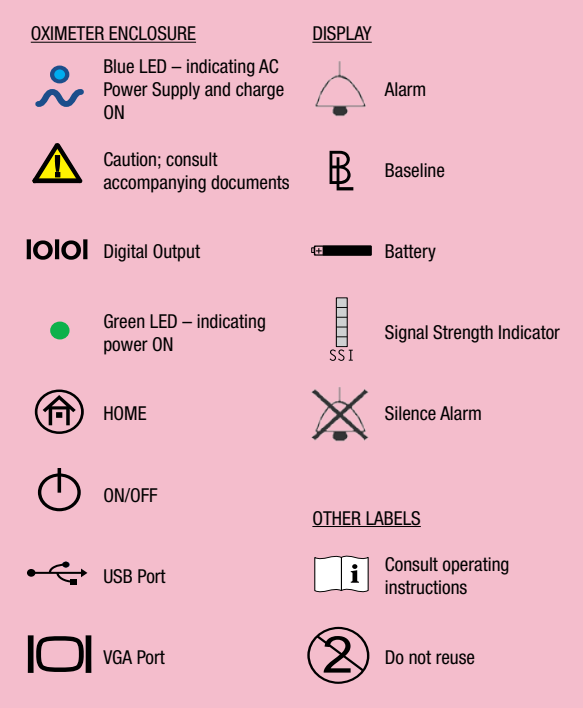

The noninvasive INVOS Cerebral / Somatic Oximeter is intended for use as an adjunct trend monitor of regional hemoglobin oxygen saturation of blood in the brain of an individual. It is also intended for use as an adjunct trend monitor of hemoglobin oxygen saturation of blood in a region of skeletal muscle tissue beneath the sensor in infants, children or adults at risk for reduced-flow or no-flow ischemic states. The prospective clinical value of data from the INVOS System has not been demonstrated in disease states. The INVOS System should not be used as the sole basis for diagnosis or therapy.

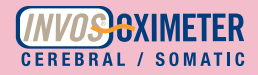

## Initial Setup

1. Plug in INVOS Monitor to power source.

THE BLUE  $\sim$  LED ILLUMINATES TO INDICATE THE POWER IS CONNECTED AND THE BATTERY IS CHARGING. IF BLUE LIGHT IS NOT ON, TURN BACK PANEL MASTER (MAINS) POWER SWITCH ON.

2. Connect Preamplifier(s) to INVOS Monitor. Align red dot on the silver connector with red dot on side panel input connection. Insert cable connector into side panel connection while keeping the dots aligned. Be sure to fully insert the connector until it locks.

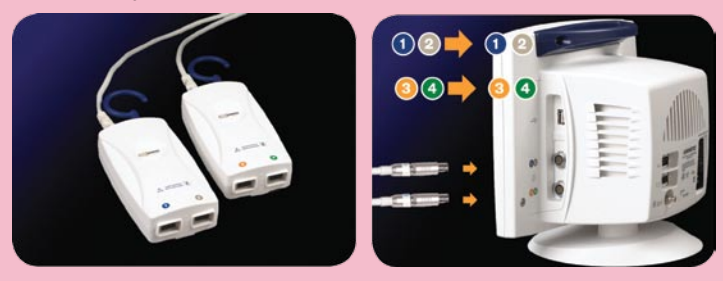

3. Connect the Reusable Sensor Cable Connectors to Preamplifier(s). Use color-coding.

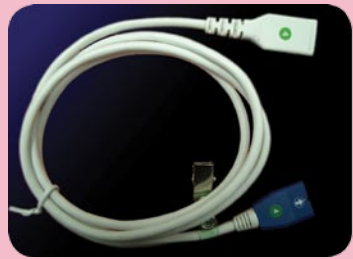

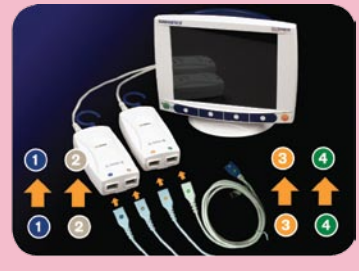

## **SOMANETICS®**

### Initial Setup (continued)

- 4. Attach Sensors to Reusable Sensor Cables. Hold blue connectors. (Sensor cable can be connected to sensors before or after placement). Different INVOS System sensors (adult, pediatric and neonatal) cannot be used on the same monitor.
- 5. Connect any optional accessories, including the Somanetics USB Flash Drive.

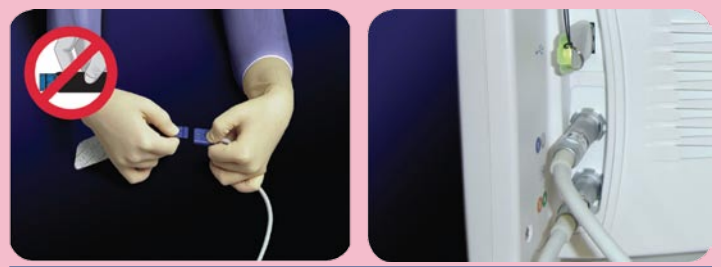

FOR DATA COLLECTION, THE USB FLASH DRIVE MUST BE CONNECTED TO THE INVOS SYSTEM BEFORE TURNING ON THE MONITOR. OR, THE USB FLASH DRIVE CAN BE CONNECTED ANYTIME, PROVIDED THE INVOS MONITOR IS RE-BOOTED TO INITIALIZE THE USB FLASH DRIVE BY PRESSING THE ON/OFF KEY. IF REMOVED DURING A CASE, THE ORIGINAL SOMANETICS USB FLASH DRIVE CAN BE RE-INSERTED TO CONTINUE DATA COLLECTION OF THE SAME CASE BY RE-BOOTING THE MONITOR AND PRESSING THE "PREVIOUS PATIENT" MENU OPTION ON THE START SCREEN.

- 6. Turn power ON by selecting the green  $\bigcirc$  ON/OFF key.
- 7. After displaying the Welcome Screen, the INVOS System performs a 10-second self-test, stopping at the Start Screen.
- 8. If necessary, set the **DATE/TIME** by following the options menus. The date and time may only be changed from the Start Screen.
- 9. Press NEW PATIENT. Monitoring begins.
- 10. If desired, set alarms, scales, data channel labels and other modifiable preferences via the User Configuration Menu Screen.

# CEREBRAL / SOMATIC

## Back Panel Connections and Elements

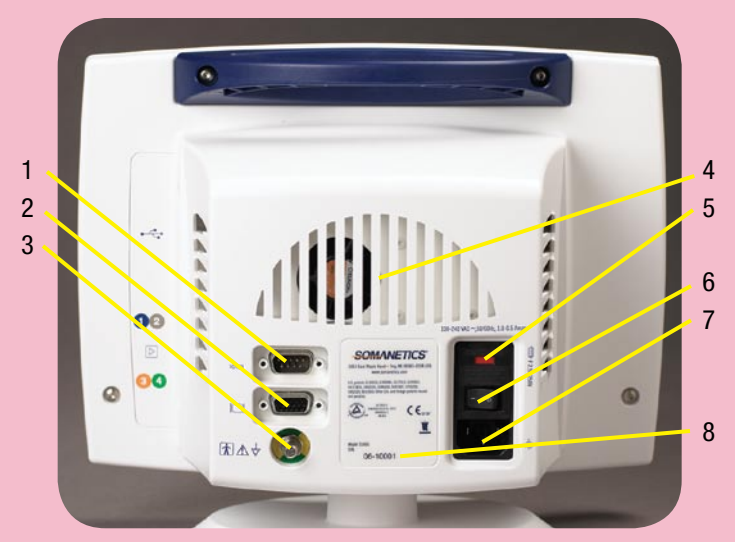

- 1. Digital Output Port
- 2. VGA Output Port |◯
- 3. Potential Equalization  $\frac{1}{\sqrt{2}}$ (Grounding Post) Connector
- 4. Alarm Speaker and Cooling Fan
- 5. Fuse  $\implies$
- 6. AC Mains (Master) Power **Switch**
- 7. AC Input, Power Cord **Connector**
- 8. Serial Number

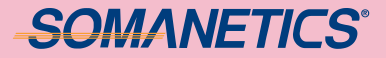

### Side Panel Connections and Elements

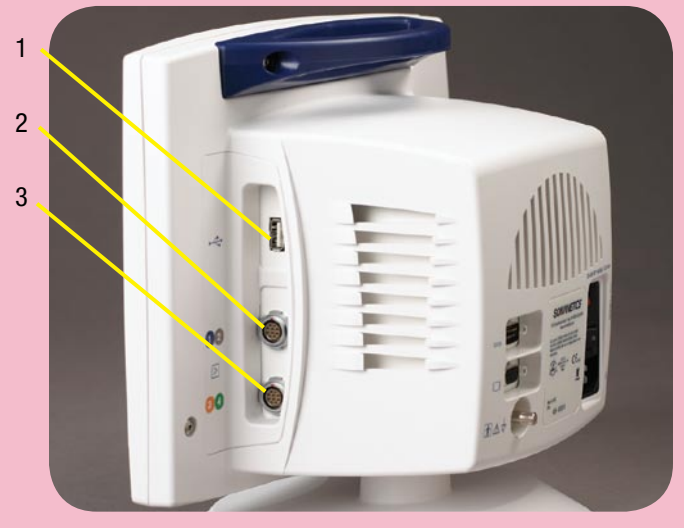

- 1. USB Connector  $\leftarrow$
- 2. Preamplifier A, Channel  $\bigcirc$  2 Connector
- 3. Preamplifier B, Channel  $\odot$   $\odot$  Connector

To connect Preamplifier(s) to INVOS Monitor, align red dot on the silver connector with red dot on side panel input connection. Insert cable connector into side panel connection while keeping the dots aligned. Be sure to fully insert the connector until it locks.

To disconnect the Preamplifier, unlock the connection by drawing back on the ridged, silver outer sleeve of the connector. Then pull the cable out of the Preamplifier connection.

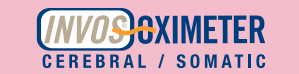

#### i Start Screen: Date and Time Setting

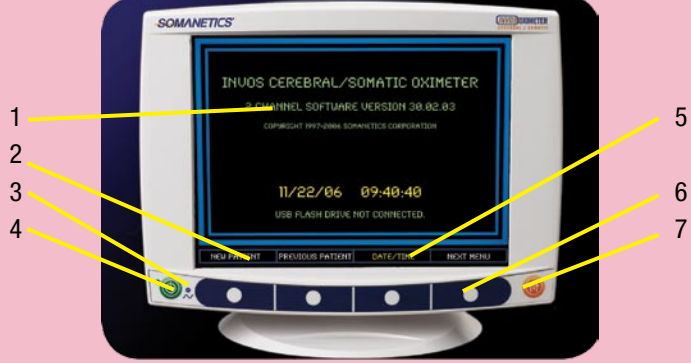

- 1. Software Version
- 2. Navigation Bar (menu options)
- 3. Blue  $\sim$  LED charge indicator
- 4. ON/OFF  $\bigcirc$  key
- 5. Date and Time on Navigation Bar
- 6. Menu keys
- 7. Home  $\circledR$  key

For changing the date or time, after the INVOS System is turned ON  $\uparrow$ , follow these navigation menu options:

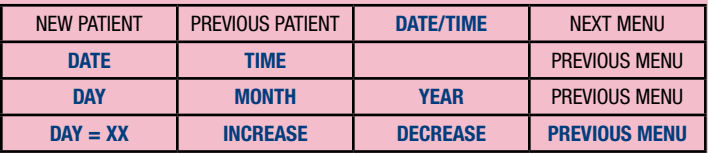

Select DAY, MONTH or YEAR followed by the INCREASE or DECREASE options to adjust the date as necessary. Select HOURS, MINUTES or SECONDS followed by the INCREASE or DECREASE options to adjust the time as necessary. Press PREVIOUS MENU again to return to the Start Screen.

## *SOMANETICS* Cerebral Sensor Placement

- 1. To ensure good contact, clean/degrease the skin using mild soap and water. Ensure patient's skin is completely dry with a gauze pad.
- 2. Select sensor site on right and/or left sides of forehead (site selection will determine which region of the brain is monitored). Placement of the sensor in other locations, or over hair, may cause inaccurate readings, erratic readings, or no readings at all. Do not place the sensor over sinus cavities, the superior sagittal sinus, subdural or epidural hematomas or other anomalies such as arteriovenous malformations, as this may cause readings that are not reflective of brain tissue or no readings at all.
- 3. Peel off backing label from sensor and apply to the forehead as illustrated.
- 4. Secure the cable to a fixed object to avoid strain on the sensor to skin interface. (Sensor cable can be connected to sensors before or after placement. Hold blue connectors, not the black flex circuit.)
- 5. Press NEW PATIENT.

FOR EXTENDED MONITORING, SOMANETICS RECOMMENDS USING A NEW SOMASENSOR EVERY 24 HOURS AND FOLLOWING YOUR INSTITUTION'S GUIDELINES FOR SKIN INTEGRITY.

CAUTION: TO AVOID PRESSURE SORES, DO NOT APPLY EXTERNAL PRESSURE (E.G. HEADBANDS, WRAPS, TAPE) TO SENSOR.

SENSORS MAY OVERLAP, PROVIDED THE THREE OPTICAL WINDOWS ON EACH PAD REMAIN UNOBSTRUCTED.

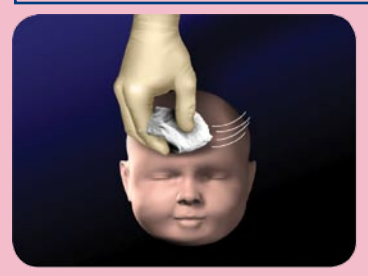

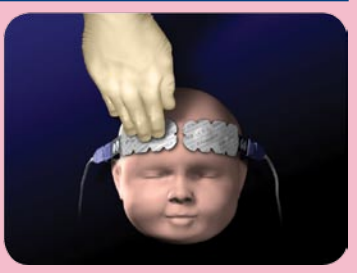

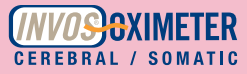

### Somatic Sensor Placement

Select sensor site over skeletal muscle tissue (site selection will determine which body region is monitored). Avoid placing the sensor over thick fatty deposits, hair or bony protuberances. Do not place the sensor over nevi, hematomas or broken skin, as this may cause readings that are not reflective of tissue or no readings at all.

Typical monitoring locations include:

- Renal area: over the latissimus dorsi muscle, T10-L2, posterior flank, right or left of midline
- Abdomen/gut: over the external abdominal oblique muscle
- Chest: over the pectoralis major muscle
- Forearm: over the brachioradialis muscle
- Upper arm: over the biceps muscle
- Calf: over the gastrocnemius muscle
- Upper leg: over the quadriceps muscle

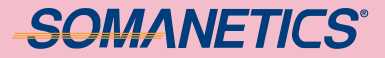

### Somatic Sensor Placement (continued)

FOR EXTENDED MONITORING, SOMANETICS RECOMMENDS USING A NEW SOMASENSOR EVERY 24 HOURS AND FOLLOWING YOUR INSTITUTION'S GUIDELINES FOR SKIN INTEGRITY.

CAUTION: TO AVOID PRESSURE SORES, DO NOT APPLY EXTERNAL PRESSURE (E.G. WRAPS, TAPE) TO SOMASENSOR.

SENSORS MAY OVERLAP, PROVIDED THE THREE OPTICAL WINDOWS ON EACH PAD REMAIN UNOBSTRUCTED.

- 1. To ensure good contact, wash area with mild soap and water and dry thoroughly.
- 2. Peel off backing and place SomaSensors. (Sensor cable can be connected to sensors before or after placement. Hold blue connectors, not the black flex circuit.)
- 3. Press NEW PATIENT.

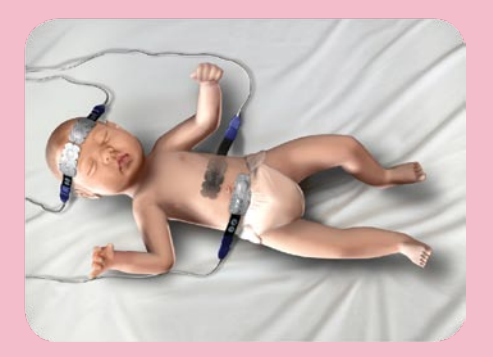

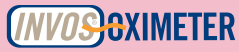

## User Configuration Menu Settings

The User Configuration Menu can be used to adjust a variety of settings including 2 or 4 channel monitoring, Alarms, rSO<sub>2</sub> Scale, Time Scale, USB Storage Rate, Event Mark Lists, color coding and naming of Channel Labels.

Assuming you have connected INVOS System components, the Monitor is ON and in Run Mode, press the HOME  $\bigcircledR$  key to display the Main Screen and follow these navigation bar options:

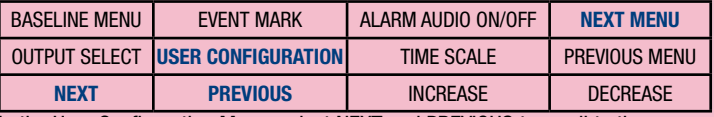

In the User Configuration Menu, select NEXT and PREVIOUS to scroll to the setting you wish to change. Adjust the setting.

When finished, press the HOME key to return to the Main Screen. On the Main Screen, adjustments will appear.

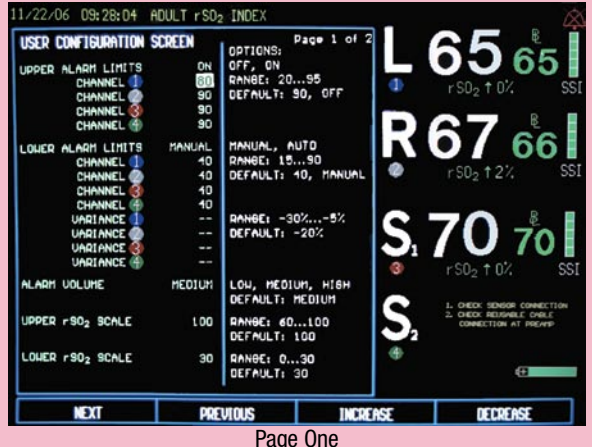

## **SOMANETICS®** User Configuration Menu Settings (continued)

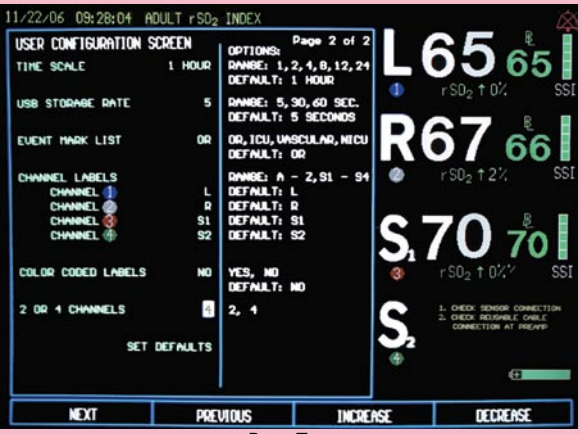

Page Two

#### The User Configuration Menu default settings are:

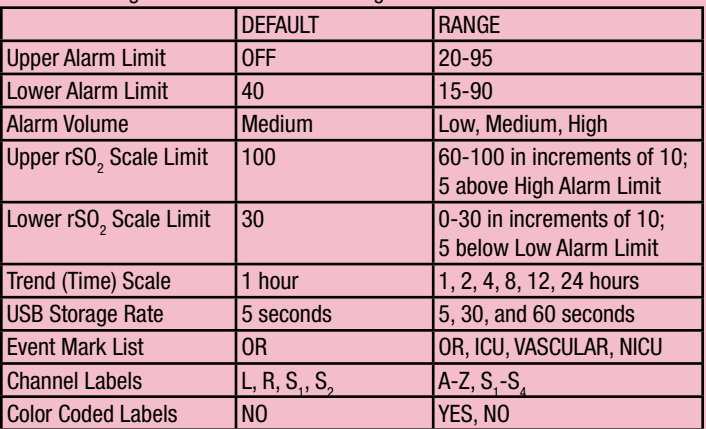

# **CEREBRAL / SOMATIC**

### User Configuration Menu (2- or 4-Channel Monitoring)

THE INVOS SYSTEM MUST BE RESTARTED FOR THIS CHANGE TO TAKE EFFECT.

To change the software version from two to four channel monitoring (assuming you have connected INVOS System components, the Monitor is ON and in Run Mode), press the HOME  $\bigcircledR$  key to display the Main Screen and follow these navigation bar options:

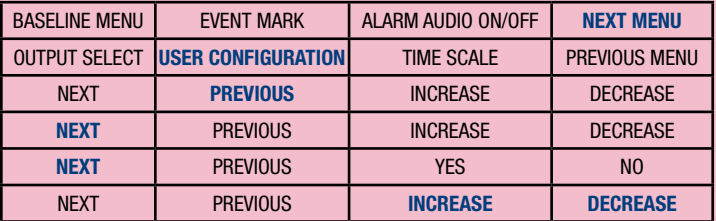

In the User Configuration Menu, select NEXT to scroll to the 2 OR 4 CHANNELS setting. Select INCREASE and DECREASE to choose the number of channels monitored and displayed.

When finished, press the HOME @key to return to the Main Screen. Press the  $ON/OFF<sup>+</sup>$  key twice to restart the system. When the Monitor has returned to Run Mode, the number of channels selected should be displayed.

SEPARATE SETS OF USER CONFIGURATION PARAMETERS ARE STORED FOR 2- AND 4-CHANNEL MONITORING. PREVIOUS SETTINGS FOR 2-CHANNEL MONITORING WILL RESUME WHEN THIS CONFIGURATION IS SELECTED, AND VICE VERSA.

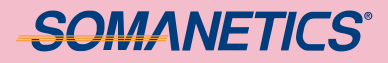

## Main Screen (Two-Channel Monitoring)

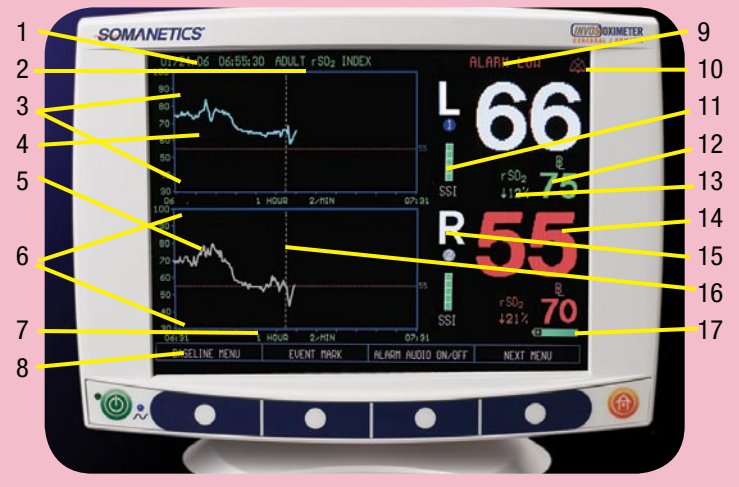

- 1. Date and Time
- 2. Adult, Pediatric or Neonatal Indication
- 3. Upper and Lower Alarm Limits
- 4. Trend Data Graph (Channel 1)
- 5. Trend Data Graph (Channel 2)
- 6.  $rSO_2$  Trend Scale (High & Low)
- 7. Time Scale; in hours
- 8. Menu Options (Navigation Bar)
- 9. Alarm Status Message
- 10. Alarm Symbol
- 11. Signal Strength Indicator
- 12.  $rSO_2$  Baseline and Symbol
- 13.  $rSO_2$  Relative (%) change from Baseline
- 14. Real-Time  $rSO<sub>2</sub>$  (index) Values
- 15. Data Channel Label (e.g. L; left cerebral, R; right cerebral, S; somatic)
- 16. Event Mark line and numerical code
- 17. Battery Power Status

## **CEREBRAL / SOMATIC** Main Screen (Four-Channel Monitoring)

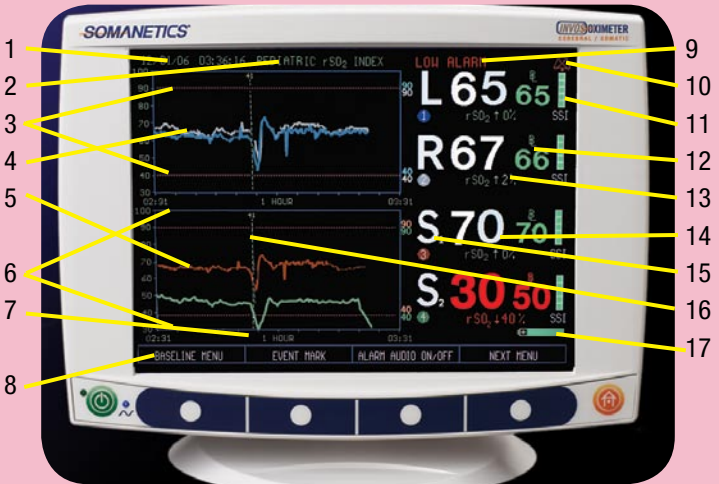

- 1. Date and Time
- 2. Adult, Pediatric or Neonatal Indication
- 3. Upper and Lower Alarm Limits
- 4. Trend Data Graph (for Channels 1 & 2)
- 5. Trend Data Graph (for Channels 3 & 4)
- 6.  $rSO_2$  Trend Scale (High & Low)
- 7. Time Scale; in hours
- 8. Menu Options (Navigation Bar)
- 9. Alarm Status Message
- 10. Alarm Symbol
- 11. Signal Strength Indicator
- 12.  $rSO_2$  Baseline and Symbol
- 13.  $rSO<sub>2</sub>$  Relative (%) change from **Baseline**
- 14. Real-Time  $rSO<sub>2</sub>$  (index) Values
- 15. Data Channel Label (e.g. L; left cerebral, R; right cerebral, S; somatic)
- 16. Event Mark line and numerical code
- 17. Battery Power Status

## **SOMANETICS®**  $\operatorname{\mathbb{B}}$  Setting rSO<sub>2</sub> Baselines

An rSO<sub>2</sub> Baseline should be set so subsequent rSO<sub>2</sub> changes from baseline can be measured. rSO<sub>2</sub> numbers will turn red if rSO<sub>2</sub> is above or below set alarm thresholds. Baseline status will turn red if rSO<sub>2</sub> is  $\leq$  20% below set baseline.

In the Baseline Menu, baseline(s) may be set for all channels in use at once, individually for selected channel(s) or manually to a previous rSO<sub>2</sub> value.

IF A BASELINE CANNOT BE SET PRE-INDUCTION FOR PEDIATRIC PATIENTS, IT IS RECOMMENDED THAT A VALUE OF 50 IS USED FOR THE DESATURATION THRESHOLD.

### Setting an Awake rSO $_{\rm 2}$  Baseline for All Channels: Recommend Prior To Pre-op or  $\boldsymbol{0}_2$  Mask

As soon as rSO $_{{}_2}$  trend data begins to be gathered and patient condition is stable, an awake baseline reading should be obtained (e.g. for surgical patients, prior to induction).

To set a baseline for all channels, press the HOME  $\circledR$  key to display the Main Screen, then follow these navigation menu options:

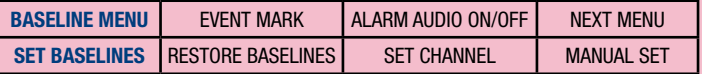

## Set Individual Channels to Current rSO<sub>2</sub> Baseline

To set an individual channel baseline, press the HOME  $\circledR$  key to display the Main Screen, then follow these navigation menu options:

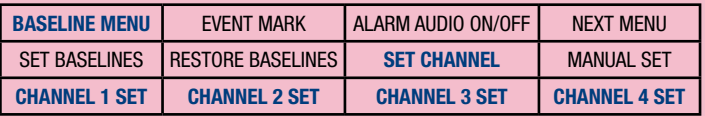

Select the channel(s) to set the baseline at the current rSO<sub>2</sub> value. This will display an event mark line and code on the display screen. When finished, press the HOME  $\textcircled{f}$  key to exit the Baseline Menu and return to Main Screen.

# CEREBRAL / SOMATIC

## $\mathbf{\mathbb{B}}$  Setting rSO<sub>2</sub> Baselines (continued)

WHEN USING THE MANUAL SET BASELINE FEATURE, THE NEW BASELINE VALUES WILL NOT BE REFLECTED IN ANY REAL-TIME DATA OUTPUT, INCLUDING TO THE USB FLASH DRIVE, OR WHEN REVIEWING CASES IN CASE ARCHIVE MODE. FOR ARCHIVING PURPOSES, THE CASE SHOULD BE DOWNLOADED IN CASE HISTORY, BEFORE TURNING OFF THE MONITOR, IMMEDIATELY AT THE COMPLETION OF THE CASE.

## Manually Set Baselines to Previous rSO<sub>2</sub> Value

The manually set baseline feature is used when previous rSO<sub>2</sub> values are to be set as baselines (e.g., an awake baseline was forgotten to be set prior to induction). To select and manually set previous rSO<sub>2</sub> values, press the HOME  $\circledcirc$  key to display the Main Screen, then follow these navigation menu options:

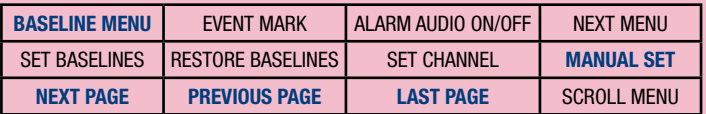

Select NEXT PAGE, PREVIOUS PAGE or LAST PAGE to review pages of rSO<sub>2</sub> data and locate the desired time and value to set baselines to.

Once the time and data on the page being displayed has been located, follow these navigation bar menu options:

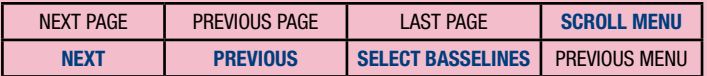

Select NEXT or PREVIOUS to scroll to the desired line of rSO<sub>2</sub> data, then SELECT BASELINES to manually set the baseline.

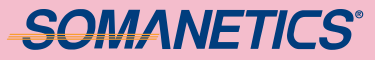

## $\mathbf{\mathbb{B}}$  Setting rSO<sub>2</sub> Baselines (continued)

#### Restoring a Baseline/Replacing a Sensor

To restore a baseline or replace a sensor, press the HOME  $\circledR$  key to display the Main Screen. If necessary, select the ALARM AUDIO ON/OFF option to deactivate audible alarms.

CAUTION: SELECTING THE ALARM AUDIO ON/OFF  $\times$  OPTION WILL SILENCE THE AUDIBLE ALARMS PERMANENTLY UNTIL RE-ACTIVATED OR THE INVOS SYSTEM IS REBOOTED.

FOR CONTINUOUS MONITORING WHILE CHANGING MULTIPLE SENSORS, REMOVE ONE SENSOR FOLLOWED BY SENSOR PREP AND PLACEMENT INSTRUCTIONS BEFORE REPLACING OTHER SENSORS.

Prep the patient, apply sensors, then follow these navigation menu options:

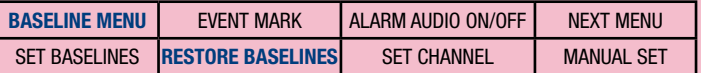

Select ALARM AUDIO ON/OFF to re-activate audible alarms, if necessary.

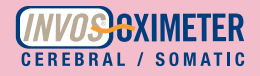

## Event Marking

An Event Mark may be used to mark significant occurrences. It is displayed on the screen or stored in memory for later review. A vertical dashed line and event code will appear on the trend graph at the marked time. An event code will also appear at that time in the line of tabular trends screen or stored and outputted data.

To mark an event, press the HOME  $\oplus$  key to display the Main Screen, then follow these navigation menu options:

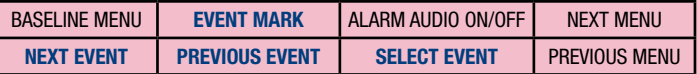

From the Event Mark List, select NEXT EVENT and PREVIOUS EVENT to highlight the desired event code or description. SELECT EVENT to choose the highlighted event code and return to the trend data graph. Press the HOME  $\bigcircledR$  key to return to the trend data graph without storing an event code.

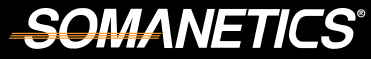

## OR EVENT MARK LIST

- Miscellaneous
- Set baseline
- Intubated
- Sternotomy
- Cannulate
- On CPB
- Cross Clamp On
- Cooling
- Cardioplegia
- Warming
- Cross Clamp Off
- Off CPB
- Closing Sternum
- Arrhythmia
- Circulatory Arrest
- Hypocapnia
- Hypotension
- One Lung Ventilation
- Pump Flow Down
- Reduced Venous Return
- Afterload Reduction
- Blood Transfusion
- Cardioversion
- Cell saver blood
- Cerebral Perfusion On
- ECLS On
- FFP / Platelets
- Fluid/Volume Expander
- Hemoconcentrate / MUF
- Inotrope
- Increase Anesthetic
- Increase CO2
- Increase FiO2
- Increase Pump Flow
- Paced
- Reposition Cannula
- Reposition Clamp
- Reposition Head
- Reposition Heart
- Vasopressor

Event List Key Code:

White events - reflect relatively routine occurrences during surgery. These are listed in the order they typically occur during a case.

Yellow events - mark events clinicians may consider "cautionary" because they could cause ischemia. These are listed alphabetically.

Green events - mark interventions taken and are listed alphabetically.

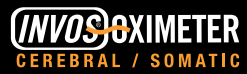

## PEDIATRIC/ADULT ICU EVENT MARK LIST

- Miscellaneous
- Set Baseline
- Enteral feeding
- Extubated
- Intubated
- Reposition Patient
- Sensor Change
- Apnea
- Arrhythmia
- Bradycardia
- Cardiac Arrest
- ICP Changes
- LOC Changes
- Painful Procedure
- Seizure Activity
- Tamponade
- Afterload Reduction
- Anti-Arrhythmic
- Anti-Epileptic
- Anti-Pyretic

Event List Key Code:

- Blood Transfusion
- Chest Closed
- Dialysis / CRRT
- Diuretic
- ECLS On
- ECLS Circuit Change
- ECLS Off
- ET Tube Suctioned
- Fluid Bolus
- FFP/Platelets
- Hi Frequency Vent
- Hypothermia
- Inotrope
- Nitric Oxide
- Paralytic
- PDA Ligated
- Prostaglandin
- Sedation
- Vasopressor
- Ventilator Change

White events - reflect relatively routine occurrences. These are listed in the order they typically occur.

Yellow events - mark events clinicians may consider "cautionary" because they could cause ischemia. These are listed alphabetically.

Green events - mark interventions taken and are listed alphabetically.

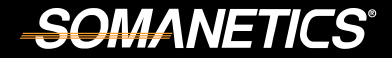

## NICU EVENT MARK LIST

- Miscellaneous
- Set Baseline
- Enteral Feeding
- Extubated-Intubated
- Bag Mask Ventilation
- Conventional Vent
- Hi Frequency Vent
- Position Change
- Sensor Change
- Weigh Patient
- Apnea
- Arrhythmia
- Cardiac Arrest/CPR
- ICP Changes
- LOC Changes
- Seizure
- Tamponade
- Anti-Arrhythmic
- Anti-Epileptic
- Blood Trans/Platelets

Event List Key Code:

- Cooling Cap On-Off
- Dialysis/CRRT
- ECLS On
- ECLS Circuit Change
	- ECLS Off
	- Fluid Bolus
		- Fem Art CutDwn Start
	- Fem Art CutDwn Stop
		- Hypothermia
		- Nitric Oxide On Off
		- NG Tube In Out
		- Paralytic
		- PDA Ligated
		- Prostaglandin
		- OR Procedure Bedside
		- Sedation
		- Suction ET Tube
		- Vasopressor
		- Ventilator Change/BMV
		- Whole Body Cooling

White events - reflect relatively routine occurrences. These are listed in the order they typically occur.

Yellow events - mark events clinicians may consider "cautionary" because they could cause ischemia. These are listed alphabetically.

Green events - mark interventions taken and are listed alphabetically.

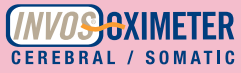

### Alarms and Status Messages with rSO<sub>2</sub> Values Displayed

During normal monitoring situations when rSO<sub>2</sub> values are being displayed, alarm and status messages may appear at the top of the Main Screen. Additional operating indications to assist the user will appear on the display screen at the right of the affected channel label (e.g. 2-digit rSO<sub>2</sub> values turn red when value is below baseline desaturation threshold.)

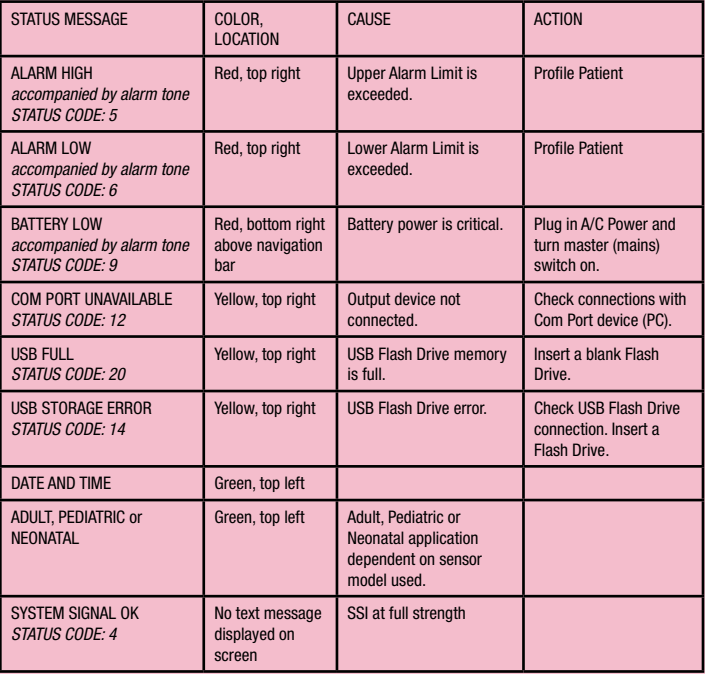

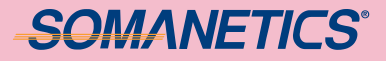

### Alarms and Status Messages without rSO<sub>2</sub> Values Displayed

During situations when rSO<sub>2</sub> values cannot be calculated, status messages may appear in place of the rSO<sub>2</sub> values at the right of the corresponding affected channel label indicator.

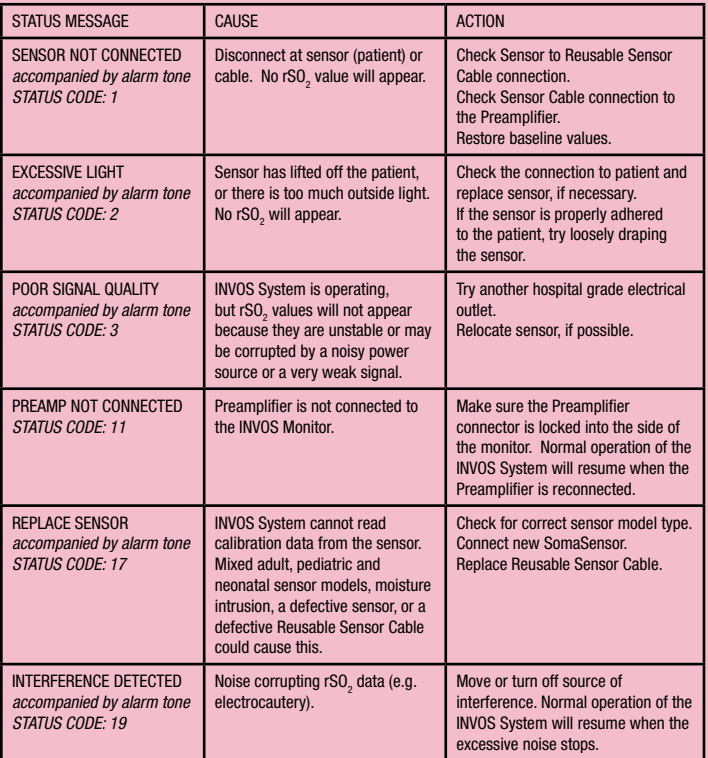

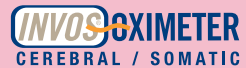

## Troubleshooting Signal Strength Indicator (SSI)

The Signal Strength Indicator (SSI) reflects the strength and stability of the signal that is used to make an rSO<sub>2</sub> measurement. The SSI depends on physiological factors (different from individual to individual) and possible disturbances from secondary sources/influences in the monitor's environment. An inherent benefit of the technology is the ability of the device to determine rSO<sub>2</sub> values from very small signals.

The chart below provides SSI ranges and a list of the possible causes and action to correct for each.

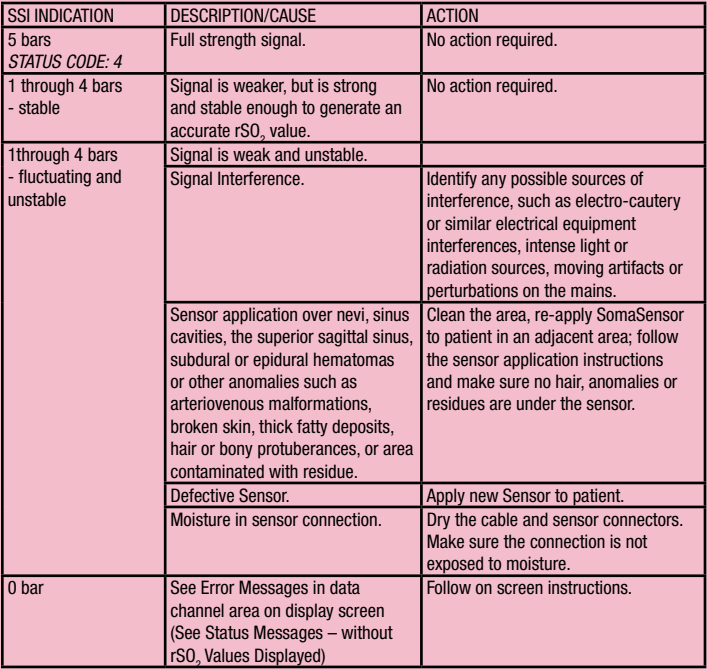

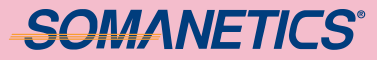

### Reviewing Previous Cases on the Monitor

The INVOS System offers several different options to store, output and review data collected. One option is Case Archive Mode, allowing review of up to 28 cases of 24-hour duration. When data storage exceeds 24-hours or midnight is reached, a new case will be started. Case History data files are selected for review in the Case Archive File List.

Data files created by the INVOS System are automatically named by the software using the date (YYMMDD) followed by a letter indicating the type of recording  $(N = Normal Run Mode, C = Control, I = Intervention)$  and a file extension consisting of a letter (H = History, or R = Real-time) and a sequence number. For example, a CASE HISTORY file recorded on November 13, 2007 in Normal Run Mode would have a filename of 071113N.H1. An asterisk (\*) indicates a desaturation of 20% or more from baseline or  $\leq$  40 rSO<sub>2</sub> values occurred during the case.

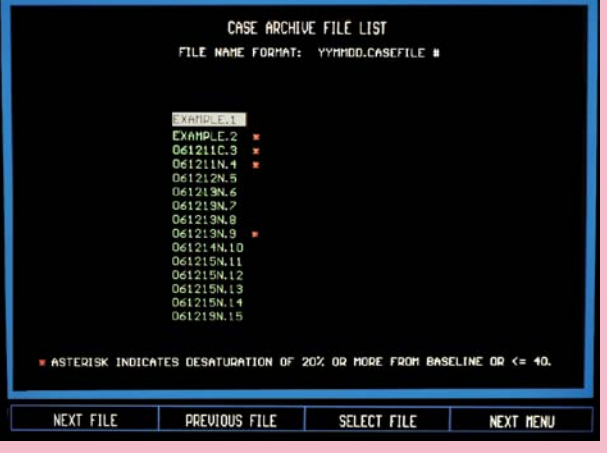

# **CEREBRAL / SOMATIC**

### Reviewing Previous Cases on the Monitor (continued)

MORE THAN ONE (1) HOUR OF DATA MUST BE STORED TO SCROLL IN CASE ARCHIVE MODE.

To access Case Archive Mode in graphical format, press the ON/OFF  $\bigcap$  key to display the Start Screen and follow these navigation menu options:

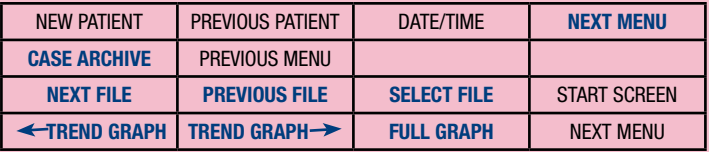

Select NEXT FILE or PREVIOUS FILE to scroll through the Case Archive File List. SELECT FILE will load and display the entire patient file graphically. Select  $\leftarrow$  TREND GRAPH and TREND GRAPH  $\rightarrow$  to scroll in one-hour increments. Select FULL GRAPH to display the entire case.

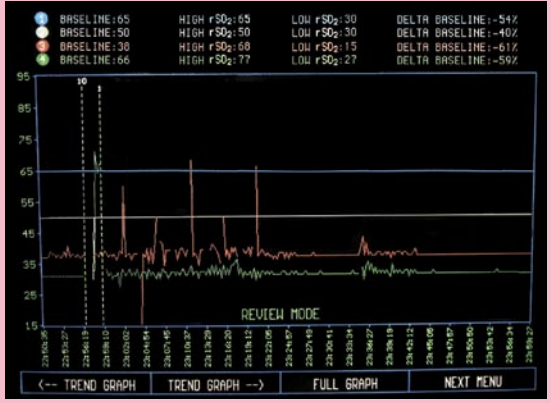

# **SOMANETICS®**

## Downloading Cases Via USB Flash Drive

The USB Flash Drive allows data from the INVOS System to be collected and transfered to other devices such as a PC. Data may be collected in REAL-TIME or CASE HISTORY formats.

Once the INVOS System and USB Flash Drive are connected and in Run Mode, the Monitor will begin data outputting to the USB Flash Drive automatically.

Up to 24 hours of data may be stored per case file. When data storage exceeds 24 hours or midnight is reached, a new case file will be started.

FOR DATA COLLECTION, THE USB FLASH DRIVE MUST BE CONNECTED TO THE INVOS SYSTEM BEFORE TURNING ON THE MONITOR. OR, THE USB FLASH DRIVE CAN BE CONNECTED ANYTIME, PROVIDED THE INVOS MONITOR IS RE-BOOTED TO INITIALIZE THE USB FLASH DRIVE BY PRESSING THE  $ON/OFF$  KEY.

The stored data can be accessed and graphed on a personal computer using a common spreadsheet program like Microsoft Excel. The file will be stored as an ASCII text file. See the Operations Manual for the data format.

#### Downloading an Individual Case from Archive List

Access Case Archive Mode to download a desired file in the Case Archive File list. Assuming you have connected INVOS System components and connected the USB Flash Drive, press the ON/OFF  $(1)$  key to display the Start Screen and follow these navigation menu options:

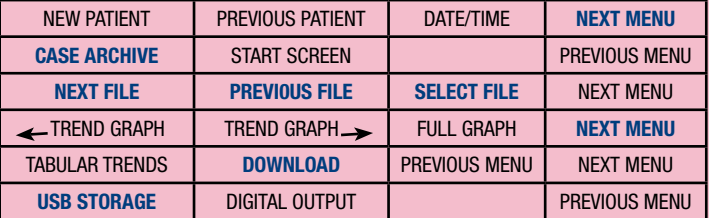

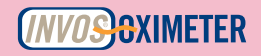

## Downloading Cases Via USB Flash Drive (continued)

### Downloading All Stored Cases from Archive List

Access Case Archive Mode to download all files in the Case Archive File list. Assuming you have connected INVOS System components and connected the USB Flash Drive, press the ON/OFF $\bigcirc$ key to display the Start Screen and follow these navigation menu options:

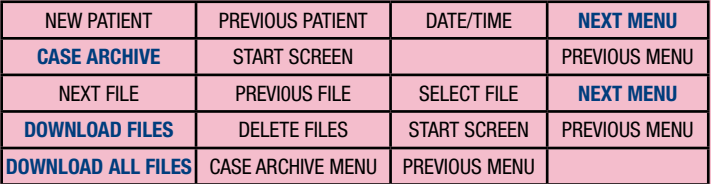

All files except EXAMPLE.1 and EXAMPLE.2 will be transferred to the USB Flash Drive in a maximum of four minutes (28 cases of 24-hour duration). As the files are downloading, the file currently being transferred appears above the Case Archive File List.

#### Downloading Case Data at the End of a Case

Assuming you have connected INVOS System components and connected the USB Flash Drive, press the HOME  $\bigcircledR$ key to display the Start Screen and follow these navigation menu options:

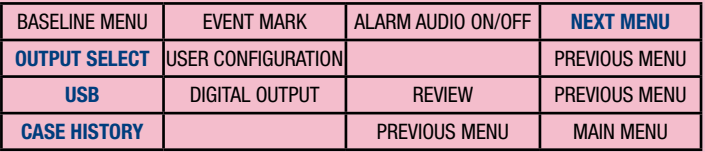

The Case History data will output until complete.

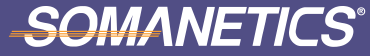

## Site-Specific Saturation Data With Near-infrared Spectroscopy (NIRS)

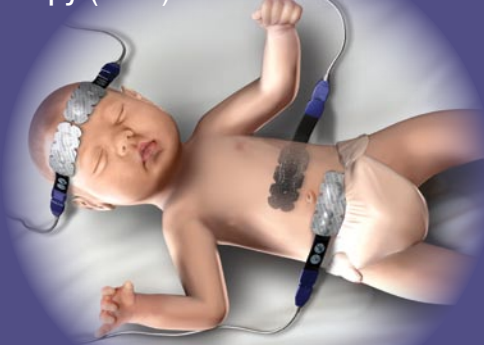

Four data channels enable simultaneous monitoring of cerebral and somatic regional oxygen saturation (rSO $_{\textrm{\tiny{\it 2}}}$ )

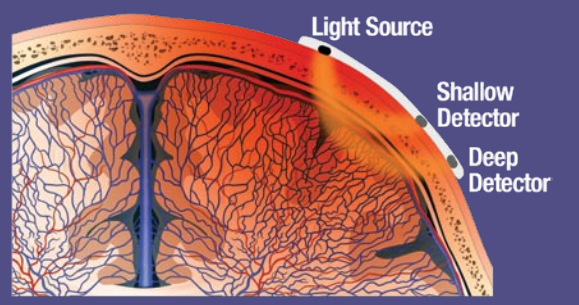

The INVOS System uses two depths of light penetration to subtract out surface data, resulting in a regional oxygenation value for deeper tissues.

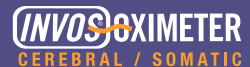

## Regional Oximetry Vs. Other Oximetry

#### Regional (Capillary) Oximetry (rSO<sub>2</sub>) Clinical Characteristics

- Non-invasive
- Capillary (venous and arterial) sample
- Measures the balance between  $0<sub>2</sub>$  supply and demand
- End organ oxygenation and perfusion
- Requires neither pulsatility nor flow

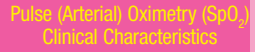

- Noninvasive
- Arterial sample
- Measures  $0<sub>2</sub>$  supply in the periphery
- Systemic oxygenation
- **Requires pulsatility and flow**

## Clinical Characteristics

- Invasive
- Venous sample
- Measures  $0<sub>2</sub>$  surplus in central circulation
- Systemic oxygen reserve
- Requires flow

Kim MB, et al. J Clin Monitor 2000;16:191-199. Hoffman GM, et al. Semin Thorac Cardiovasc Surg Pediatr Card Surg Annu. 2005:12-21.

## **SOMANETICS®**

## Factors That Can Affect Cerebral Oxygenation

#### Tailoring Oxygen Delivery

- Mean Arterial Pressure  $rSO<sub>2</sub>$ values help to tailor individual treatment.
- $\cdot$  CO<sub>2</sub> Higher CO<sub>2</sub> causes cerebral vasodilation to allow greater blood flow to the brain.
- •Cardiac Index and Pump Flow - Insufficient CI and pump flow cause rSO $_{\tiny 2}$  declines.
- •Blood Products Hemodilution has a negative effect on oxygen carrying capacity; the addition of red blood cells increases  $rS0\strut_{2}$ .
- •Mechanical Issues Cannula misplacement, neck position and other issues can cause rapid and dramatic rSO<sub>2</sub> changes.

#### Tailoring Oxygen Consumption

- •Anesthetic Agent and Depth Anesthesia decreases  $0<sub>2</sub>$ consumption by the brain; light anesthesia may require more  $0<sub>2</sub>$ delivery.
- •Temperature Temperature changes can cause rapid  $r$ SO<sub>2</sub> changes. Cooling usually increases rSO<sub>2</sub>, while warming usually lowers it.

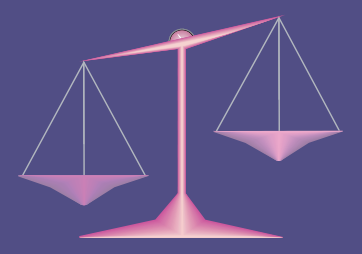

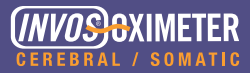

## rSO $_{\tiny 2}$  Reflects Oxygen Balance

## rSO<sub>2</sub>

- Increases with rise in delivery or fall in demand
- •Decreases when delivery falls or if there is an uncompensated rise in demand

#### Oxygen Delivery/Supply

#### Influenced by:

- •Oxygen Content
	- Hemoglobin concentration
	- Hemoglobin saturation
- •Cardiac Output
	- Optimize heart rate
	- Idealize preload
	- Improve contractility
	- Manipulate afterload

#### Oxygen Demand/Consumption

#### Increased by:

- Fever, shivering
- Malignancy, severe infection
- •Cold stress (neonates)
- •Seizures, status epilepticus
- •Wounds and burns
- •Pain

#### Decreased by:

- Hypothermia, without shivering
- Sedation and paralysis
- •Shunting or decreased extraction

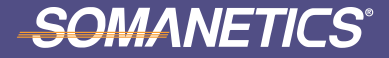

### The Cerebral - Somatic Relationship

The INVOS System provides perfusion data from vascular beds that represent opposite poles of regional circulation and have different extraction ratios.

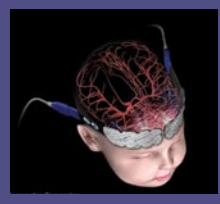

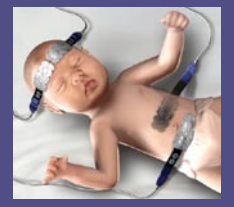

- •Cerebral
	- High flow, high extraction organ
	- Compensatory mechanisms
		- autoregulation
		- flow-metabolism coupling
	- Cerebral desaturations are a *late* indicator of shock if cerebral autoregulation is intact
- •Somatic
	- Variable flow, lower  ${\mathsf O}_{_2}$  extraction
	- Flow is highly influenced by autonomic (sympathetic) tone
	- Somatic desaturations may be an *early* indicator of shock (i.e., peripheral circulation is shutting down to preserve the brain)

Clavijo-Alvarez JA, et al. Shock. 2005 Sep;24(3):270-5. Fries M, et al. Crit Care Med. 2006 Feb;34(2):446-52. Hoffman GM, et al. Semin Thorac Cardiovasc Surg Pediatr Card Surg Annu. 2005:12-21.

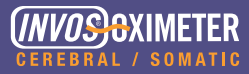

## rSO $_{\tiny 2}$  Targets and Thresholds

Targets and thresholds are expressed in rSO<sub>2</sub> numerical values and % changes from baseline. This enables customized management based on each patient's unique physiology and clinical anomalies. As such, each patient serves as his/her own control rather than being relegated to a fixed protocol.

#### Cerebral

- High flow, high extraction organ
- Typical range: 60-80
- $\bullet \leq$  50 rSO<sub>2</sub> or 20%  $\Delta$  from rSO<sub>2</sub> baseline is common intervention trigger
- $\leq$  45 rSO<sub>2</sub> or 25%  $\Delta$  from rSO<sub>2</sub> baseline is critical threshold

#### Somatic

- Variable flow, lower  $0<sub>2</sub>$  extraction
- $\bullet$  5-20 points higher than cerebral  $rSO<sub>a</sub>$ ; changes in this cerebral somatic variance may be indicative of pathology.

## **SOMANETICS®**

## rSO $_{_2}$  Reactions to Common Intra-Op Events

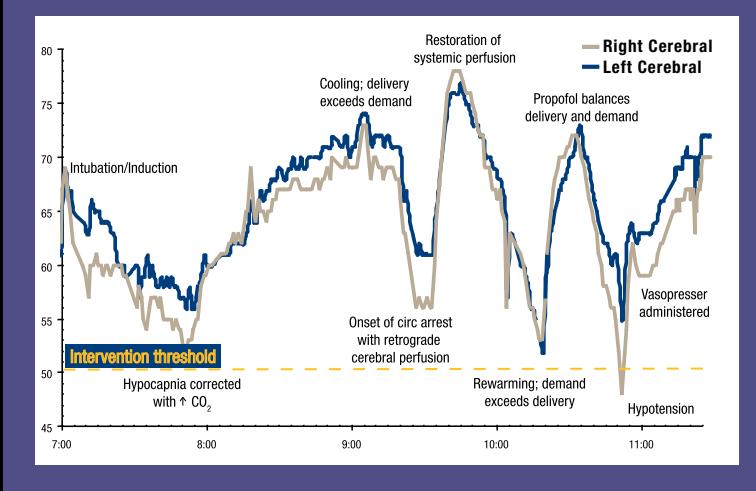

This aortic arch reconstruction with deep hypothermic circulatory arrest demonstrates common times when cerebral perfusion can be impacted both positively and negatively. Adequate rSO $_2^{}$  levels can provide confidence that the brain is well perfused, while dips in  $rSO<sub>2</sub>$ near or past the patient's desaturation threshold indicate opportunities for therapeutic interventions.

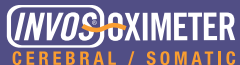

## Operating Room Interventions to Improve rSO<sub>2</sub>

While each hospital will have its own care protocols, the following interventions have been shown to improve rSO $_{\textrm{\tiny{2}}}$ .

#### Perfusion imbalance

- Blood pressure
- Mechanical obstruction (cannula position)
- Increase cardiac output (pump flow)
- Plasma volume expansion
- $\bullet$  CO<sub>2</sub> to physiologic level

#### Limited ischemia tolerance

- Neuroprotective Agent
- Additional cooling

#### Dysoxygenation

- $\bullet$  Increase FiO<sub>2</sub>
- Whole blood
- Reintubate

#### Insufficient Anesthetic Depth

• Increase anesthetic delivery

## **SOMANETICS®**

## PICU Interventions to Improve rSO<sub>2</sub> - Cerebral

While each hospital will have its own care protocols, the following interventions have been shown to improve rSO $_{\textrm{\tiny{2}}}$ .

#### Cerebral

Increase cerebral perfusion pressure

- Increase arterial blood pressure
- Increase systemic vascular resistance
- Increase cardiac output
- Reduce central venous pressure
- Increase arterial oxygen content
	- Transfuse red cells
	- Raise arterial partial pressure of oxygen

Reduce cerebral vascular resistance

• Raise arterial partial pressure of carbon dioxide

Reduce cerebral metabolic rate

- Control hyperthermia
- Sedation

Hoffman GM, Cardiol Young 2005;15(Suppl. 1):149-153. Mott AR, et al. Pediatr Crit Care Med 2006;7:346-350.

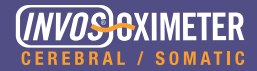

## PICU Interventions to Improve rSO<sub>2</sub> - Somatic

While each hospital will have its own care protocols, the following interventions have been shown to improve rSO $_{\textrm{\tiny{2}}}$ .

#### Somatic

Increase total cardiac output

• optimize: preload, afterload, rate, rhythm and contractility

Reduce sympathetic outflow

- increase inotropes
- decrease Nitroprusside

Increase hematocrit

Maintain temperature WNL

Consider regional vasodilation

Han SH, et al. Acta Anaesthesiol Scand. 2004 May;48(5):648-52. Hoffman GM, et al. Semin Thorac Cardiovasc Surg Pediatr Card Surg Annu. 2005:12-21. Jonassen AE and Young WL. Anesthesiology 1994;81:A61.

## **SOMANETICS®**

### Patient Care

The care team should follow its institution's own protocols for patient monitoring and skin integrity. Some examples pertaining to INVOS System use include:

- Change sensors routinely
	- Recommended every 24 hours
	- Assess skin integrity
		- Skin under and around the sensor
		- Consider allowing the skin to "breathe"
	- Change one sensor at a time to ensure continuous monitoring
	- Place new sensor in the same location for continuity of measurements

## **Charting**

The care team should follow its institution's own protocols for patient charting. Some examples pertaining to INVOS System use include:

- Report and record rSO<sub>2</sub> desaturations below 50, or below a 20% drop from the patient's baseline
- •Report and record interventions taken, and your evaluation of interventions
- Share current and past rSO<sub>2</sub> trend data at shift changes, physician rounds, etc.
- •Collaborate on appropriate treatment options

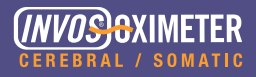

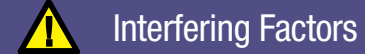

rSO $_{\rm _2}$  values can be affected by:

- •Jaundice (hyper-bilirubinemia)
- •Severe tissue edema
- •Major sinus problems (cerebral)

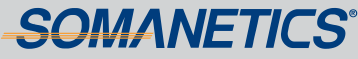

### Reversal of Shock

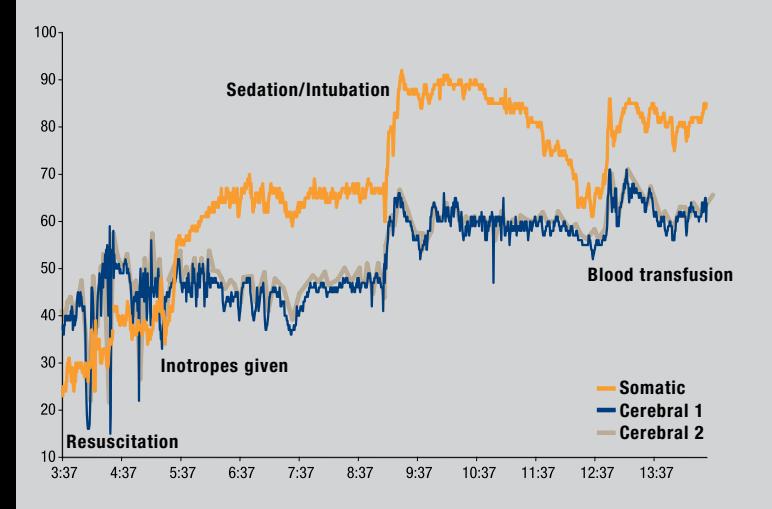

This infant with septic/cardiogenic shock and severe global hypoperfusion presented with below critical rSO<sub>2</sub> levels. Subsequent rSO<sub>2</sub> values reflect patient responses to a series of interventions. Regional oxygenation was normalized at higher levels, including restoration of typical somatic oxygenation at 5 - 20 points greater than cerebral  $1-3$ 

1 Hoffman GM, et al. Semin Thorac Cardiovasc Surg Pediatr Card Surg Annu. 2005:12-21. 2 Petrova A and Mehta R. Pediatr Crit Care Med 2006;7:449-454. 3 Data on file.

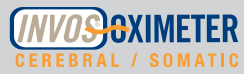

### Detection of Mechanical Obstructions - 5 kg Infant

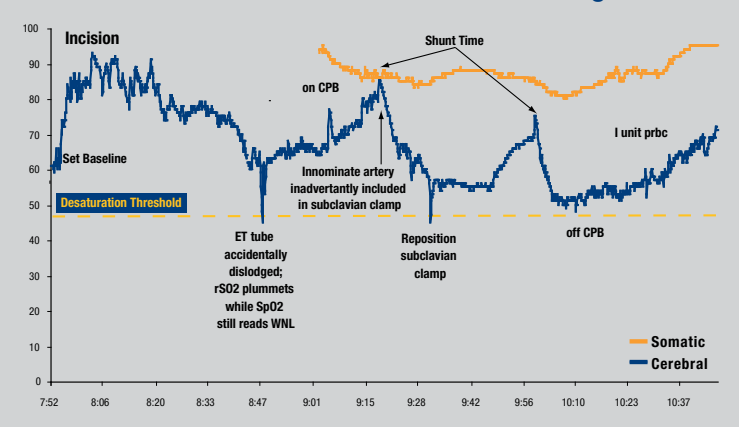

During this BT shunt case, initial intubation was difficult and the ET tube later became dislodged. This mechanical obstruction caused an immediate  ${\sim}20$  point drop in cerebral rSO<sub>2</sub> to a critical level of 45. SpO<sub>2</sub> values remained normal until about 1 minute later.

Similarly, after cross clamping the right subclavian artery, cerebral rSO<sub>2</sub> fell ~40 points over a period of 12 minutes, again dipping below critical. The perfusionist changed flow and pressure with no improvement. The surgeon then checked the cross clamp which had inadvertently included the innominate artery occluding some flow to the brain. Upon clamp repositioning, cerebral rSO<sub>2</sub> immediately improved. There were no other hemodynamic indicators that the innominate artery was partially occluded. Without cerebral rSO<sub>2</sub> values, the brain would have had inadequate oxygenation for  $\sim$  25 minutes.

Data on file.

## **SOMANETICS®**

### Effect of Organ Compression / Manipulation - Two-day-old Infant

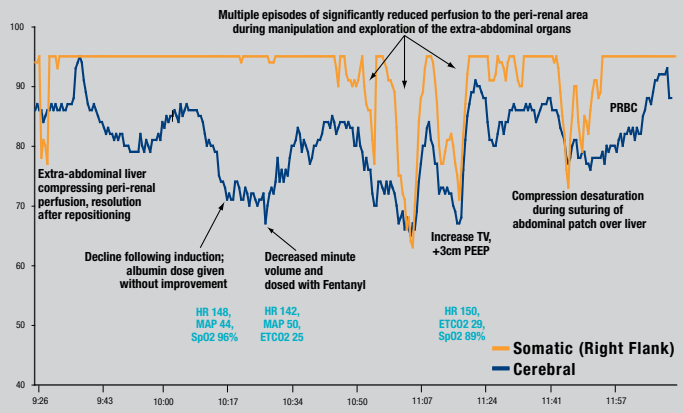

This giant omphalocele repair case emphasizes the potentially negative effects of organ compression and manipulation on regional oxygen saturation. Somatic monitoring enabled clinicians to visualize compromise to peri-renal perfusion in real-time and adjust their surgical approach to provide immediate relief of abdominal compression. Interventions included repositioning the omphalocele, spacing their manipulations to allow for perfusion recovery in between, vent changes and PRBCs to replace losses. Without placement of the peri-renal sensor, prolonged desaturation of the kidney area may have continued without notice for a significant period of time, increasing the risk of post-op renal dysfunction. This same desaturation threat can occur in similar compression-prone scenarios such as lifting/manipulating the heart and closure of the chest.

Data on file.

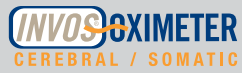

## Oscillations and Desaturation Associated with Seizures

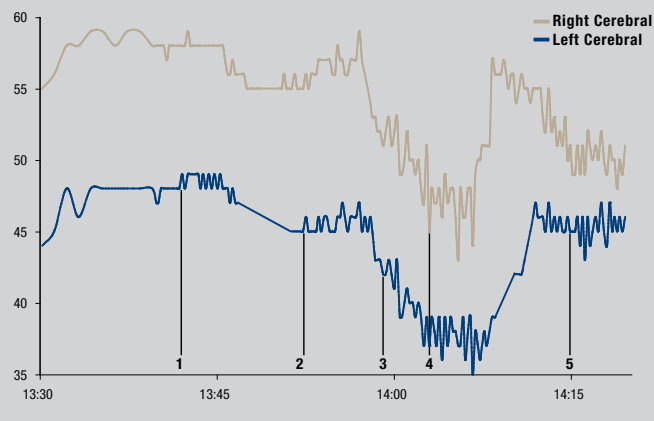

1-5. Episodes of Seizure; data recorded every 10 seconds for best resolution

An EEG monitoring study detected seizure activity in 26% of circulatory arrest infants during and after surgery, which can result in serious developmental consequences.<sup>1</sup> This cerebral oximetry trend graph is marked at the times of EEG documented seizures.<sup>2</sup> Note the transition from a smooth line to one with oscillations and a desaturation. The INVOS System can help identify potential seizure activity--even silent seizures and hemisphere of origin.3-4

> 1 Newburger JW, et al. New Engl J Med 1993;329:1057-1064. 2 Courtesy of HL Edmonds, Jr, PhD 3 Diaz GA, et al. Eur J Paediatr Neurol. 2006;10(1):19-21. Epub 2006 Mar 10. 4 Shuhaiber H, et al. J Child Neurol. 2004 Jul;19(7):539-40.

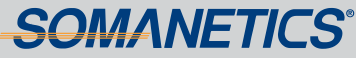

## ECMO Management

rSO<sub>2</sub> values are useful in determining the need to initiate ECMO therapy as well as in providing immediate patient response to separation from ECMO.

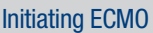

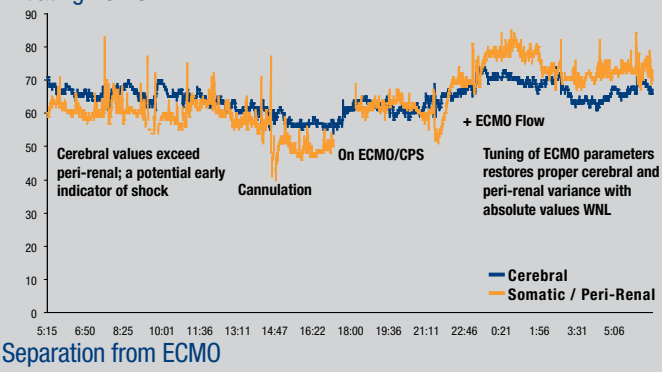

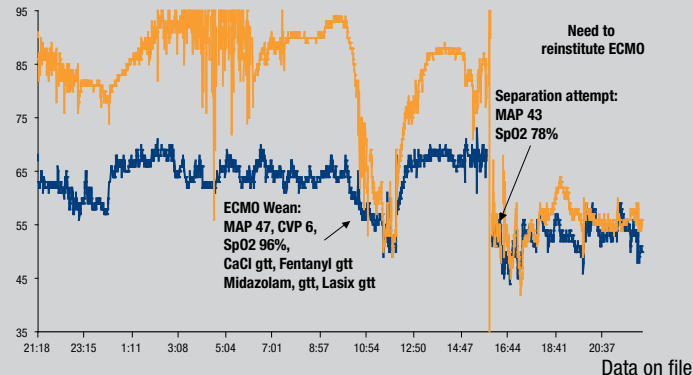

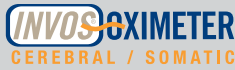

## Sole Early Indicator of Low Cardiac Output Syndrome - 10 kg Child

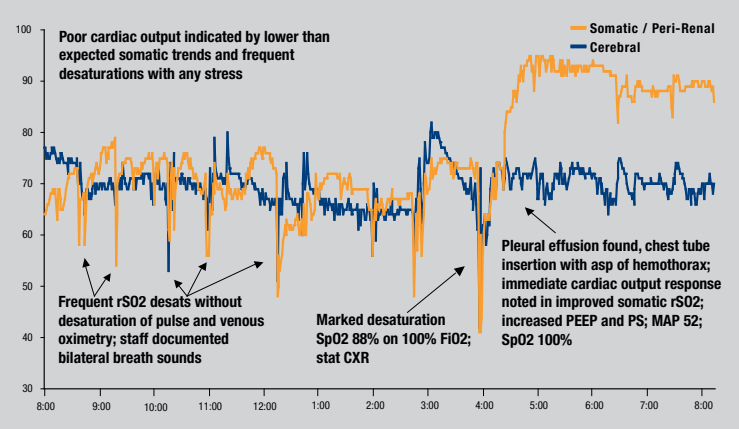

Roughly 24 hours after ASD/ VSD repair, somatic and cerebral rSO<sub>2</sub> values frequently dipped to sub-optimal levels, while venous and pulse oximetry remained stable. Nursing and respiratory staff documented bilateral breath sounds throughout the night. By early morning, a critical desaturation of both SpO<sub>2</sub> and rSO<sub>2</sub> occurred with recovery of SpO<sub>2</sub> to only 88% despite increasing FiO<sub>2</sub> to 100%. A stat CXR was obtained revealing significant pleural effusion that was tapped and drained. This enabled the heart to pump sufficiently to perfuse the somatic/peri-renal area, as evidenced by the dramatic rise in somatic rSO<sub>2</sub>. This case demonstrates the unique value of sitespecific oxygenation data to aid in the detection of low cardiac output syndromes and limited regional perfusion.

Data on file.

## **SOMANETICS®**

### Ordering Information

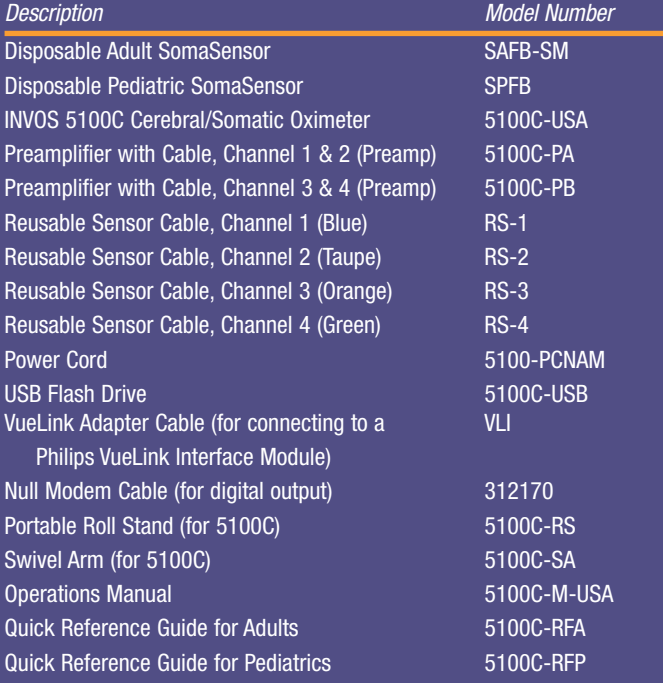

Accessories can be ordered by contacting Somanetics' Customer Service at 800.359.7662 in the U.S. or 248.689.3050, ext. 255 outside the United States or via the Internet at www.somanetics.com.

Warning: Accessories not supplied by Somanetics may not meet EN60601-1-2 (IEC 601-1- 2) standards. Contact Somanetics' Customer Service Department for compatible products that may meet these requirements.

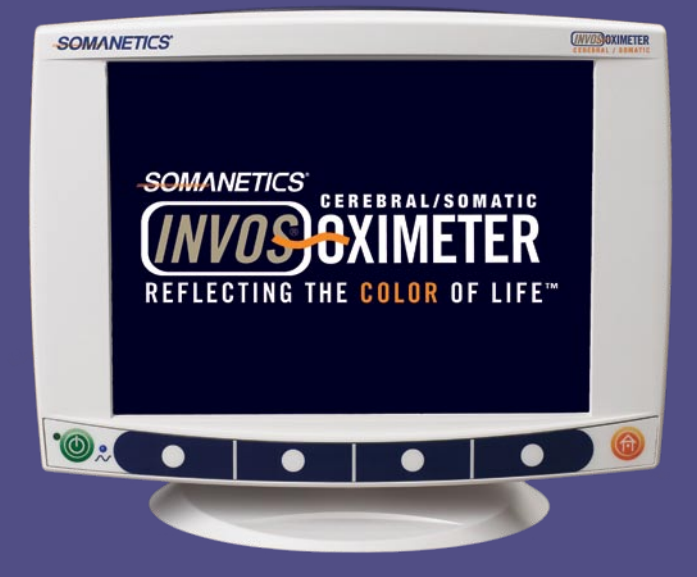

© Somanetics Corporation, Troy, Michigan. All rights reserved.

Somanetics, INVOS, SomaSensor and "Reflecting the color of life" are registered trademarks of Somanetics Corporation. NIRSensor is a trademark of Somanetics Corporation. All other trademarks that appear in these instructions are property of their respective owners.

U.S. patents 5139025, 5140989, 5217013, 5349961, 5465714, 5477853, 5482034, 5584296, 5697367, 5795292, 5902235, 6615065. Foreign patents. Other patents pending.

#### **Rx ONLY**

PN 313380, rev. A

Somanetics Corporation • 1653 East Maple Road, Troy, MI, U.S.A. 48083 Phone: 800.359.7662• 248.689.3050, ext. 255 • www.somanetics.com